# **USER GUIDE FOR ITEAD SMART HOME DEVICES**

Sonoff and Slampher are our latest home automation devices. We are developing more versions to meet different needs. In addition to these, now we also have Sonoff TH, Sonoff SV, Smart Socket and more available. Custoemrs can go shopping [Smart Home Devices.](https://www.itead.cc/smart-home.html)

# **How to install the Sonoff WiFi wireless switch? (Note**:**applicable for other Sonoff devices as well)**

Preparation: Switch off all related electricity source first.

Attention: The power input L N cables must connect with the "INPUT" side. The power output L N cables must connect with "OUTPUT" side. DON`T mistaken the directions!

When connecting Sonoff to home appliances(within 2200W), the two terminal connector ports at "INPUT"can be connected to input cable L and N randomly, and "OUTPUT" can connect to output cable L and N randomly. But in order to avoid from any safety problems, please strictly follow the wiring connection as follows:

Input Output

 $N \longrightarrow N$ 

 $L$ 

## **How to install Slampher?**

Screw a E27 bulb(general/LED) into Slampher firmly. Then screw Slampher into an E27 screw bulb holder. Then power it on to make it function.

Voltage range: 90-250V AC Switch type: APP remote and 433 remote Working condition temp: -28°C-55°C

Max current: 2A Power Rating: <500w Humidity: ≤80%

What can be controlled by Slampher?

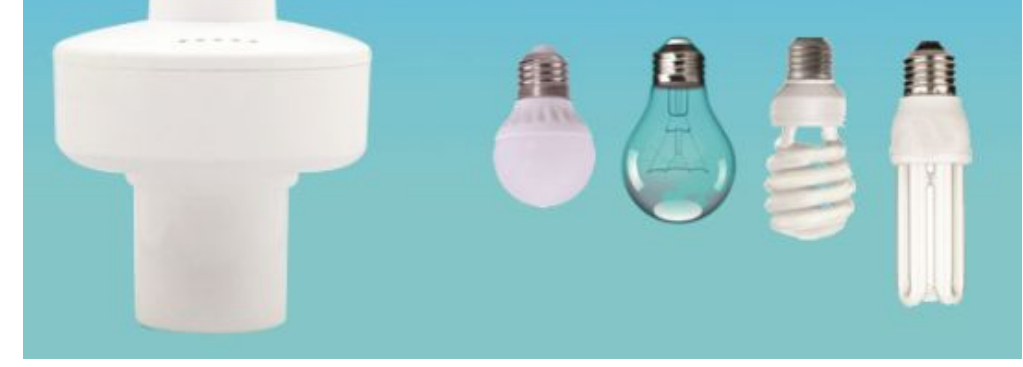

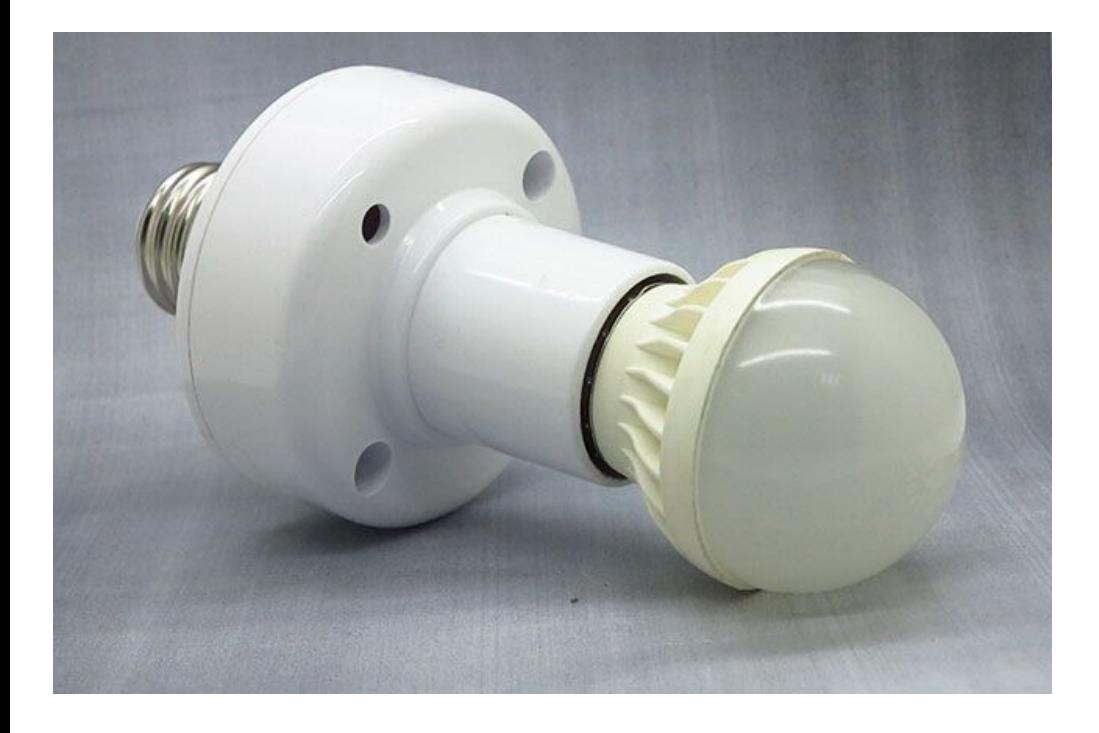

**Pair with 433MHz RF remote controller without WiFi**

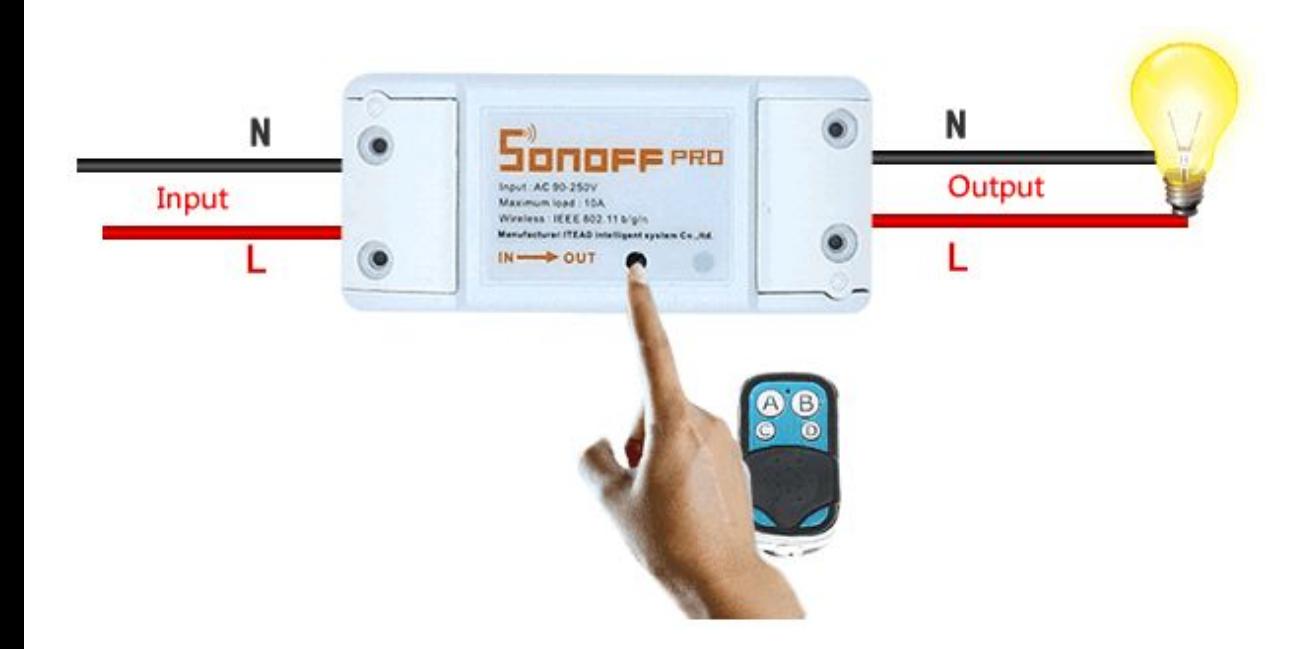

If the Sonoff and Slampher you buy has 433MHz RF receiver inside, then you can pair them with the [RF Remote](https://www.itead.cc/wireless-4-buttons-push-cover-remote-controller.html) [controller](https://www.itead.cc/wireless-4-buttons-push-cover-remote-controller.html). The way to do that is explained below:

Quickly press "SET" button on Sonoff and Slampher twice, the red LED on Sonoff/Slampher will flash one time, then press one of the ABCD buttons on the controller once for a few seconds for pairing. If you pair it with A, then you can press A to turn on/off your device.

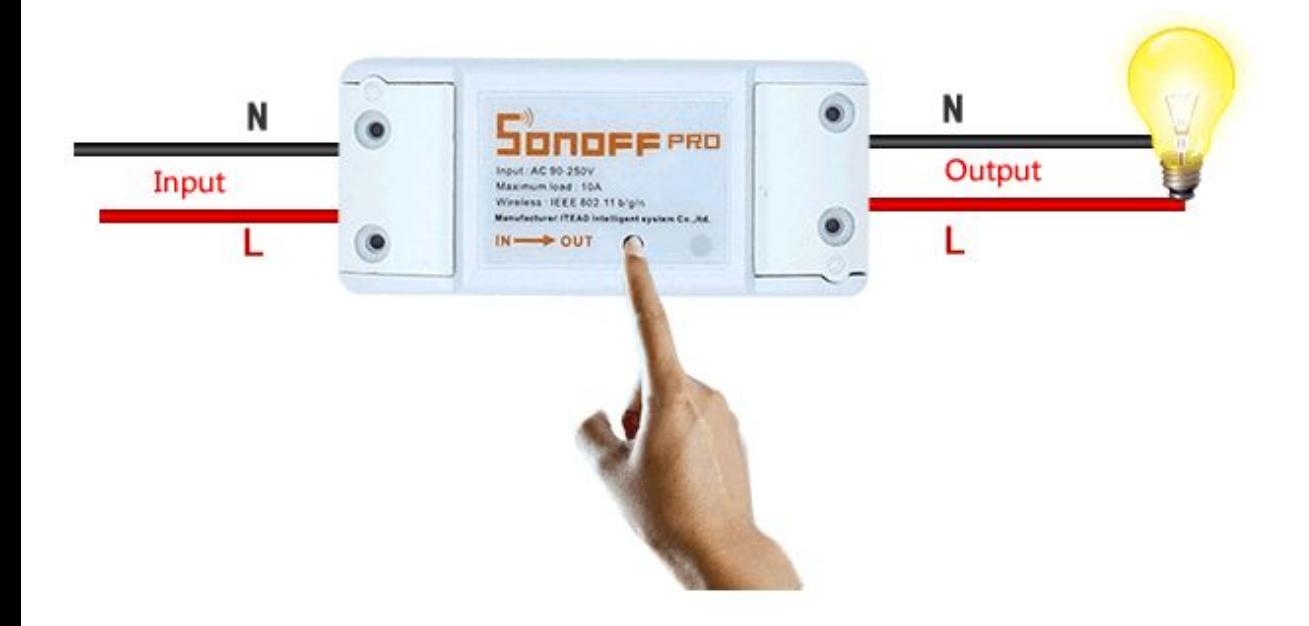

To cancel the pairing, you need to fast press the"SET" button on Sonoff/Slampher 3 times. If you short press the "SET" button, it will become a switch button, with it you can turn connected appliances on or off.

## **The APP:E-WeLink**

The APP E-WeLink supports all ITEAD smart home products and cooperated products which include: Sonoff, Sonoff RF, Sonoff TH, Sonoff SV, Slampher, Smart Socket, smart fan(sold in China), dimming led(sold in China),etc.

E-WeLink supports multiple languages: Simplified Chinese, Traditional Chinese, English, Russian, Polish, French, Danish, and Italian. More languages will be supported in the near future. Currently, the APP supports below functions:

- Remote turn on/off
- **Tracking status**
- Timing schedules
- Loop/countdown timer
- Device sharing
- Grouping management
- Smart scene

We are developing it to support more functions in the near future. So far, the application supports single channel smart switch, double channel smart switch, multi-channel smart switch, smart fan, dimming led, Sonoff TH temperature and humidity smart switch.

# **APP Operation**

## **1.Download the APP to your smart phone or tablet**

Download the Android version APP from [here.](https://play.google.com/store/apps/details?id=com.coolkit&hl=zh-CN)

Or search eWeLink on Google Play.

Scan below QR Code to download eWeLink.

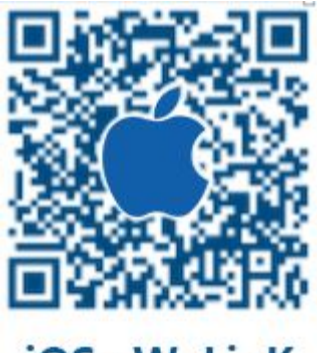

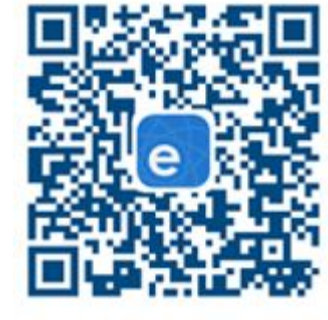

**iOS** eWeLinK

**Android eWeLink** 

**2.Install the APP to your smart phone**

**3.Register a new account**

You`ll need to enter your phone number/email address and a password(at least 8 characters). Enter SMS verification code to register. **Updates: Users from Asian countries MUST register with mobile phone number. While users outside Asian area MUST register with email address.**

**4.Login with your account.**

#### **5.Add devices**

Android Version eWeLink:

1) For Android version, you must switch on the WiFi on your phone before adding device.

2)Long press the "SET" button(pairing button) on Sonoff/Slampher/Smart Socket/Sonoff RF until the green LED indicator fast blinks(you can use your finger to press directly).

3)Click the search icon in the middle. Check out the blinking way and select corresponding adding way, then click"next".

4)Select your WiFi account and enter password(If no password, keep it blank), click remember so that next time you don't need to fill in again, click"next".

5)Then it will auto-search and connect the "ITEAD-100000xxxxx" device around you.

6)Name your device,access the device and control it.

iOS Version eWeLink:

1)Click the search icon in the middle.

2)Long press the ''SET'' button(pairing button) on Sonoff/Slampher/Smart Socket/Sonoff RF until the green LED indicator fast blinks. Check out the blinking way and select corresponding adding way, click"next".

3)Then open phone Setting>WiFi>connect the WiFi beginning with ITEAD, enter default password 12345678.

4)Go back to the App to confirm.

5)Then enter your WiFi router SSID and password.(If no password, keep it blank)

6)Finally, name your device and submit.

**NOTE:** If you see the new added device is offline, please wait for a few seconds. If it stays offline, please restart the device, if everything is ok, it will become online on the App.

If you use use WiFi A to add the device, when switch to WiFi B, you will unable to control the device. To make the device work with WiFi B, you need to delete it add it over WiFi B.

One device has one owner. If you have successfully added a device to your account, you cannot add this device to another account unless you delete it from account from the first account. Only the owner of the device can share it to other accounts.

## **Green LED indicator meanings**(**for all ITEAD smart home devices**)

1. There are two kinds of led flash ways when in pairing status (for smart devices of generation 1 and generation 2 respectively):

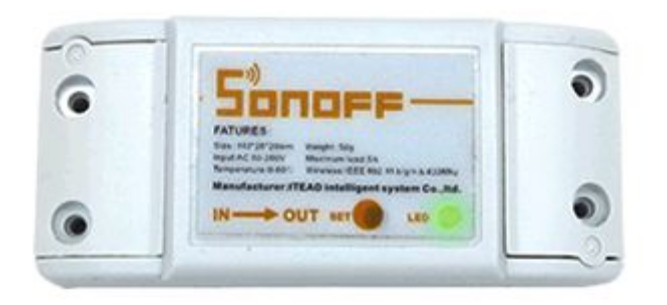

Device in pairing Mode for generation 1: green led fast blinks.

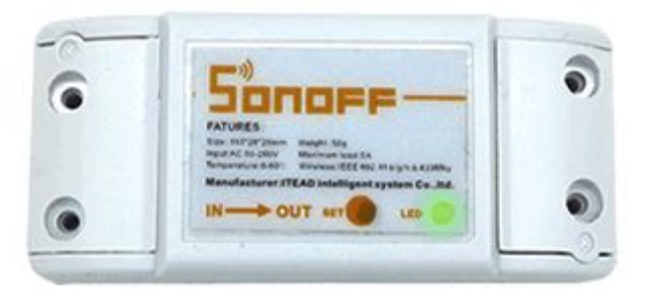

Device in pairing Mode for generation 2: green led fast blinking or blinks 3 times and on repeatedly means in pairing status.

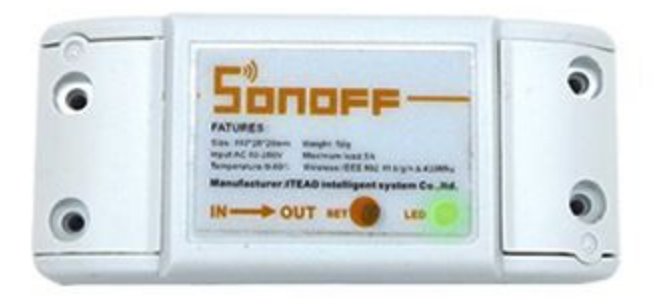

2.Green led keeps on means device has connect to server successfully.

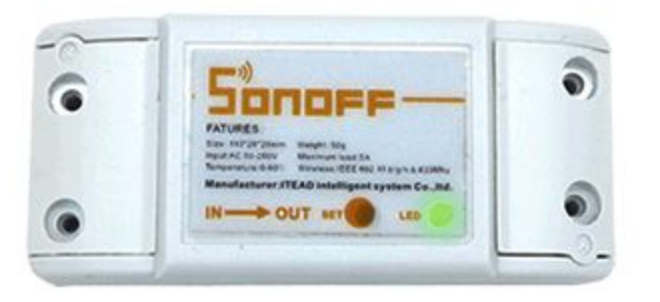

3.Green led quickly blinks one time and repeats, which means device failed to connect to router. In this case, please confirm your wifi name and password is correct and try to pair again.

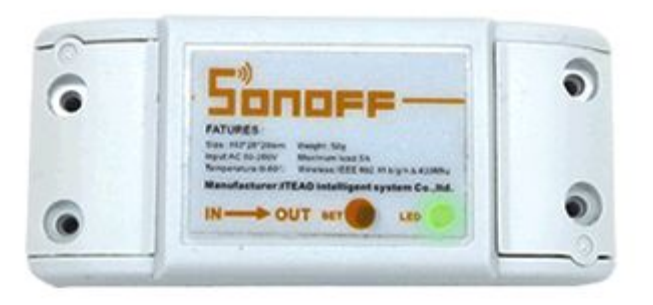

4.Green led slowly blinks means device has connected to router and server, but failed to be added in device list. Try to add the device again.

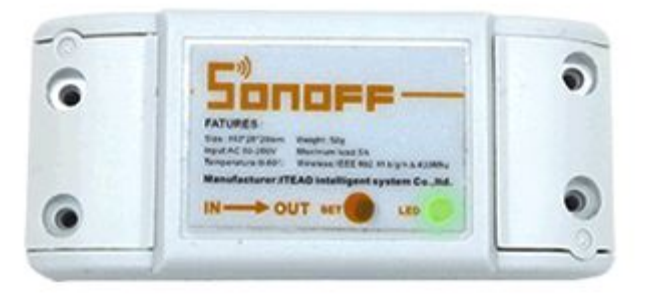

5.Green led quickly blinks twice and repeats, this means the device has connected to router but failed to connect to server. Please confirm your WiFi router works normally.

## **6.Delete devices**

To delete a device, you need to go to the devices list, tap delete icon to delete it. Or access to the device you want to delete, you'll see the "Delete"button on the upper-right corner.

## **7.Manage Group,Scene, Smart Scene**

Enter the device list page "All Devices", click to expand it, you will see all your groups. Tap on the "Manage Group" to create new group.

Tap on the upper-right corner of "All Devices" page, you will see "scene", click on it to manage your scene.

### **Group**

You can specify your device into different group, this helps easily manage a huge quantity of devices. For example, you can create a new group called: Kitchen. Specify all those devices installed in kitchen to this group, next time when you leave the kitchen, you can just enter into the group"Kitchen" page to turn off all devices.

Enter a group, you can remove or add more device. If you delete a group, the devices belong to this group will still exist in "My device" list.

#### **Scene**

A scene contains many devices, set each device status to be Close(off), Open(on) or Keep(keep current status), then save it. All devices will be automatically executed to the preset status.

So you can use the scene to specify different LEDs to scene A, set them on or off or keep, save them. Next time, the system will auto execute the scene.

#### **Smart Scene**

You can set smart scene- use a trigger device to collect environment data to trigger ON/OFF other devices. So far, the smart scene trigger devices we provided includes: Sonoff TH10/TH16, Sonoff SC, more supported devices will come soon. And the smart devices can be triggered ON/OFF includes all itead 1-channel switches/sockets. If you want to know whether our smart home products support this function or not, please inquire our customer service while placing the order.

How does a smart scene work? Take Sonoff TH10 for example.

Firstly, set Sonoff TH10 in manual mode, only when it trigger the condition can the task be executed. Then set smart scene condition: Sonoff TH10≥27℃, execute Open Sonoff. If your Sonoff TH real temperature is 26℃, when it become 27℃ or higher, Sonoff will be auto-turned on. But if your original real time temperature is higher than 27℃, it cannot trigger the condition and turn on Sonoff.

To sum up, to use the smart scene of Sonoff TH, you need to:

1. Have at least one Sonoff TH and one 1-channel switch/socket(Sonoff, Sonoff RF, Sonoff SV, Smart Socket, etc.).

2. All above devices should be added in the same account, you are the owner of the devices. Shared devices are not supported.

3. Sonoff TH is in manual mode, not auto mode.

4. Real time temperature should across the preset temperature to trigger the condition.

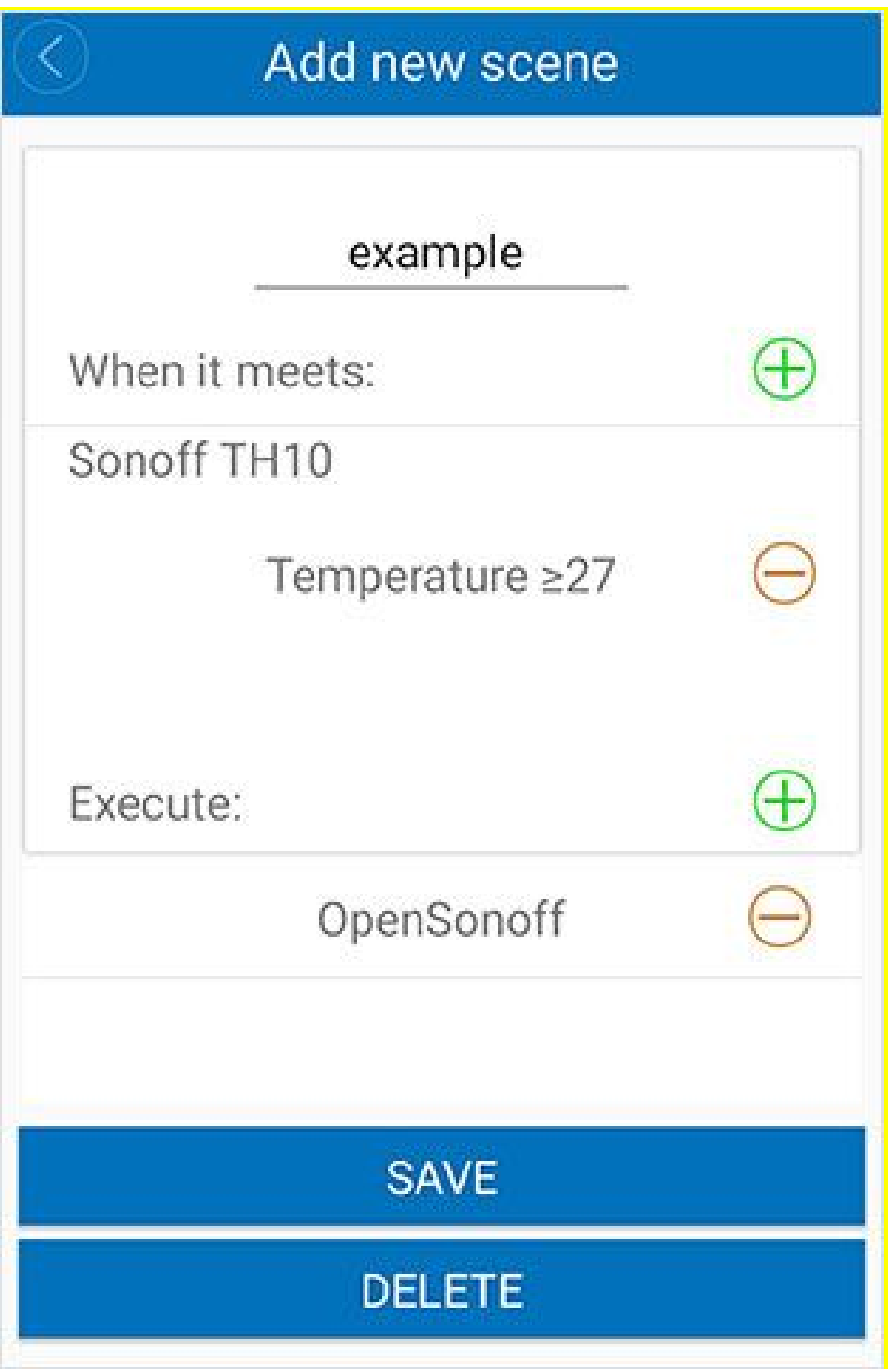

**8.Share devices**

Enter the device you want to share, tap on icon "Share" then enter the Phone number/email address (register and login first, stay online) you want to share with. Then he/she will receive an invitation message, by accepting the invitation, he/she will have the authority to control the device you share. Only the owner of the devices has right to share devices.

Itead is improving the App UI design. We keep upgrading the App for that. Many people care about CE certification very much, Itead has got some smart devices passed the CE test and got the certificate. Please check out from our [Wiki.](https://www.itead.cc/wiki/Sonoff_Smart_Home_Solution) Most people may worry about is the server. What Itead smart home series use is Amazon AWS Global Server, which is stable and easy to be accessed. We have a team to back up our smart home products and we'll make them better and better.